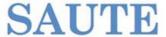

# Quick guide to the SAUTE publications database

#### I. Adding a publication

- 1) Go to saute.ch and the <u>Publications of members section</u> or click directly on the link for the database: <u>http://sautepublications.altervista.org/.</u>
- 2) Click 'add a publication'

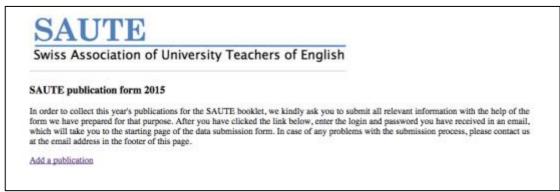

3) Type in the user name and password that you were provided by SAUTE, and press 'Log In'. If you can no longer recall this information, please write to nstuder@es.uzh.ch

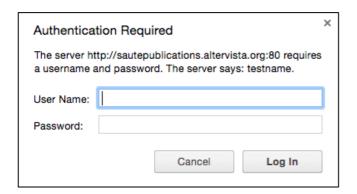

4) Provide your email address and press 'Continue'

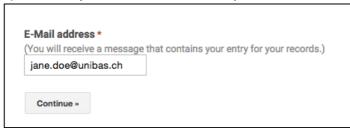

10 November 2016

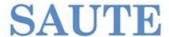

5) Select the type of publication you would like to submit and press 'Continue' e.g. select 'Journal article'

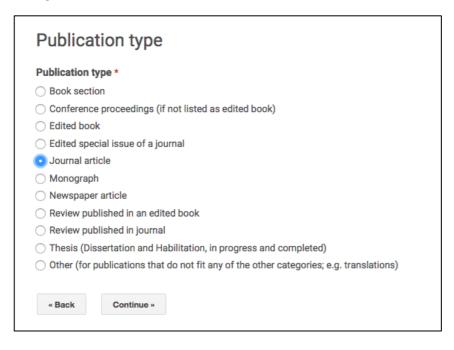

- 6) Provide all the required details and pay attention to the required format for each field.
  - a. Author(s): Last Name, First Name; use semicolon to separate multiple authors; use listing order of the publication

#### Journal Article

Contributions to books, journals, CDs and databases (including electronic publications)

#### Author(s)

Last Name, Full First Name (for all authors). The first letter is to be capitalised (do not use upper case throughout). If there is more than one author, separate them with a semi-colon. Use the listing order of the publication. E.g. Pérez-Guerra, Javier; Martínez-Insua, Ana E.

Pérez-Guerra, Javier; Martínez-Insua, Ana E.

b. Title: Use title case (capital letters for first letters of each content word); do NOT use upper case throughout, or quotation marks

#### Title

Use title case (capital letters for the first letter of each content word, except for function words, such as articles, prepositions etc. Always capitalise the first letter of the first word of the title or subtitle.) Do not use upper case throughout, or quotation marks. E.g. Do Some Genres or Text Types Become more Complex than Others?

Do Some Genres or Text Types Become more Complex than Others?

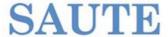

c. Journal: Use **title case**; do **NOT** use upper case throughout, or quotation marks; do **NOT** use abbreviations

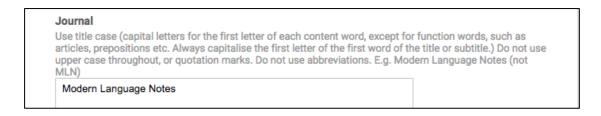

d. Volume, Issue, Year, Pages, DOI, URL: Add the relevant information and pay attention to the **required format** for **Pages** and **DOI**.

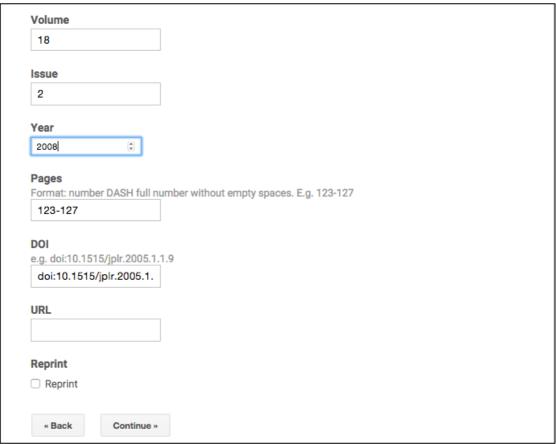

- e. Reprint: Check the box if your publication is a reprint.
- f. Press 'Continue' to get to the final page.

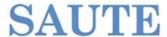

7) Submitting your entry: By pressing 'Submit' you will send us your publication.

|  | la de |
|--|-------|

### II. Editing your last entry

NB: You can only edit an entry within the same browser session. Once you close the browser window, you will have to re-submit the publication instead of editing it.

1) Click 'Edit your response'

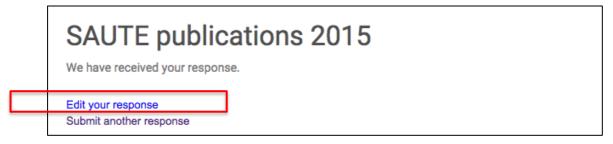

Go through steps 4 and 5 of 'I. Adding a Publication' again and provide the same email address and publication type again. Once you have done this, your previous entry will show up and you can check it.

- 2) Change the fields you wish to amend as illustrated in I.6
- 3) Submit your entry as specified in I.7

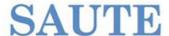

#### III. Submitting a new entry

Click 'Submit another response' or simply follow the steps for 'I. Adding a Publication' again.

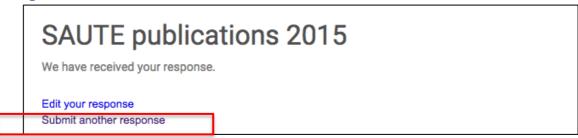

## IV. Editing and older entry/No access to previous entry

In case you can no longer access the entry you wish to edit, do the following:

- 1) Follow steps 1 to 6 in 'I. Adding a Publication'
- 2) When you get to step 7, 'Submitting your entry', use the comment field to specify that this is the entry you would like us to use. We will then delete the older, duplicate entry.

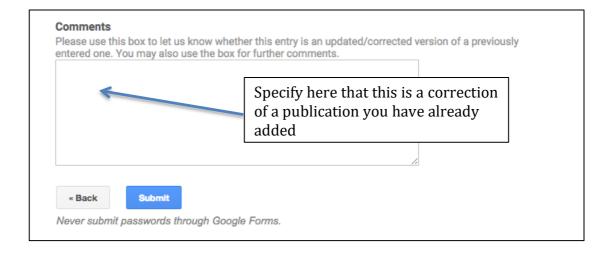